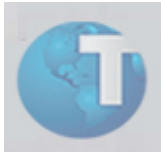

# **Boletim Técnico**

# **Schedule**

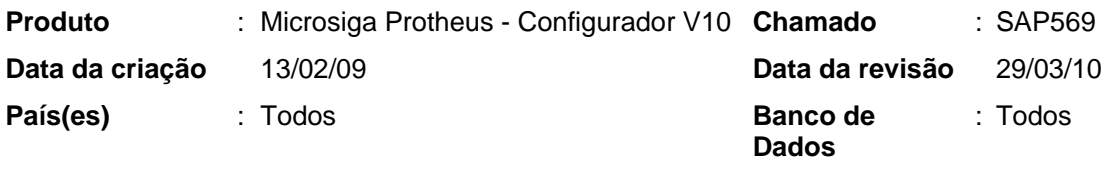

**FNC** : 000000079122008

O novo *Schedule* introduz alguns conceitos de arquitetura e funcionamento diferentes dos utilizados atualmente. Esta nova ferramenta é formada por três componentes principais:

- *Manager***:** componente responsável por fazer o gerenciamento das tarefas, bem como o controle de geração das tarefas e das filas de execuções (Task e Queue).
- *Agent***:** este componente gerencia as execuções e distribuí as tarefas para as *Executes* configuradas que estão disponíveis para utilização. Os *agents* podem estar localizados em diferentes servidores, possibilitando a distribuição da carga de execuções.
- *Execute***:** são os componentes responsáveis por fazer a execução das tarefas. É a única entidade que consome licença. Esse consumo de licença se dá apenas durante a execução de uma tarefa.

O Novo *Schedule* atende a todas as funcionalidades do *Schedule* antigo mais algumas implementações. Dentre as novidades estão:

- Nova interface:
- Distribuição de *Agents* em servidores distintos;
- Monitoramento das execuções*;*
- Possibilidade do aumento das *Executes* disponíveis em cada *Agent*, de acordo com a demanda.
- Facilidade no agendamento de tarefas multi-empresa/filial;
- Facilidade na disponibilização de novas rotinas para agendamento;
- Monitoramento em tempo real da execução de tarefas.
- Log de execuções.
- Importação dos agendamentos do *Schedule* anterior.
- Monitor de integração com ERPs.

• Limpeza das tabelas utilizadas

Este boletim técnico está dividido em seções, que detalham todas as atividades do Schedule que podem ser desempenhadas pelo administrador e usuários do Microsiga Protheus, sendo apresentados os seguintes tópicos:

- Seção 1 Procedimentos para utilização do *Schedule*.
- Seção 2 Configuração de *agents*.
- Seção 3 Cadastro de agendamentos.
- Seção 4 Monitor de serviços.
- Seção 5 Monitor de *agents*.
- Seção 6 Monitor de agendamento.
- Seção 7 Importação dos registros do *Schedule* antigo.
- Seção 8 Monitor de integração com ERPs.
- Seção 9 Limpeza das tabelas utilizadas

#### Seção 1 - Procedimentos para Utilização

Para utilizar a rotina do *Schedule*, o menu deve ser alterado. Para realizar esse procedimento:

1.Acesse o módulo Configurador.

2.Desmarque todos os menus, selecione Configurador e clique em OK.

3.Adicione todos os itens do menu atual para o novo menu. Clicando no item Configurador da árvore à esquerda e logo após em adicionar.

4.Dentro do Novo Menu, procure por *Schedule* dentro de Ambiente.

5.Clique sobre a opção *Schedule*, e, em seguida em **Detalhes** localizado na Barra de Botões central.

6.Altere o nome do programa de MSSCHEDULE para CFGA010 e confirme a alteração clicando em OK.

7.Depois clique na opção **Monitor**, e, depois, no botão **Remover** que se encontra na Barra de Botões central.

8.Realize a geração do menu clicando no botão **Gerar**, localizado na Barra de Botões central. Salve o arquivo com nome SIGACFG e feche o módulo Configurador.

Para iniciar a utilização do Schedule:

- 1. Acesse o módulo Configurador > Ambientes > Schedule > **Schedule**:
- 2. Na visão inicial, selecione **Schedule.**

3.Selecione a opção "Iniciar todos os serviços".

4.O processo de monitoramento das tarefas do **Schedule** será iniciado. Automaticamente, o arquivo de configuração do Microsiga Protheus® é alterado. As chaves incluídas no arquivo ".INI" são:

[ONSTART]

RefreshRate=180

jobs=\_SCHDMANAG,\_SCHDQUEUE

[\_SCHDMANAG]

Main=\_SCHDMANAG

Environment="Ambiente Protheus"

[ SCHDQUEUE]

Main=\_SCHDQUEUE

Environment="Ambiente Protheus"

```
Seção 2 – Configuração de agents
```
Para que as tarefas possam ser executadas, é necessário que exista um *agent* cadastrado com a empresa equivalente.

Para configurar os agents:

1. Acesse *Schedule* > *Agent* > Cadastro.

O novo *Schedule* permite que *agents* sejam adicionados automaticamente.

Na Barra Superior, o botão **Adicionar** *Agent* **(+)** adiciona um *agent* para cada empresa existente no cadastro de empresas.

Cada *agent* cadastrado já vem configurado com duas *threads*.

É possível verificar os status dos agents clicando na Legenda.

É possível incluir *agents* manualmente. Para isso, clique no ícone **(+)** localizado na janela inferior. Além disso, nesta mesma barra, também é possível solicitar alteração e exclusão **(x)** de um *agent*.

#### $\ddot{D}$  Obs.:

É recomendável que seja utilizado sempre o endereço IP e não o alias de rede.

Ex.: Correto: 172.16.75.160, Não recomendável: maquina\_01.

# Seção 3 – Cadastro de Agendamentos

- 1. Para cadastrar agendamentos, acesse "Agendamentos", "Cadastro".
- 2. No cadastro de agendamentos é possível importar os registros do Schedule antigo para o novo Schedule. Clique no primeiro botão da tela "Importar agendamentos antigos".

### $\ddot{D}$ *Obs.*

A importação é realizada apenas uma vez. Para isso as tabelas do Schedule antigo, SX4 e SXM, são alteradas. É incluído um campo chamado X4\_IMPORT ou XM\_IMPORT respectivamente, que sinaliza se o registro foi ou não importado.

- 3. Na Barra Superior da pasta Detalhes é possível adicionar (+), alterar (lápis) e excluir (x) um agendamento.
- 4. Para selecionar uma rotina, posicione o cursor sobre o campo "Rotina" e, em seguida, clique no botão de interrogação (?).
- 5. Após informar a rotina, se ela estiver dentro dos padrões determinados para agendamento, será necessário informar os parâmetros. Se a tela de parâmetros não se abrir automaticamente basta clicar no botão Parâmetros.
- 6. Para agendar um processo especial (que não esteja dentro dos padrões de Schedule), basta informar a rotina e informar os parâmetros entre parênteses para que sejam lidos. Ex.: u\_teste( par01, par02 ).
- 7. O novo Schedule possibilita a seleção de mais de uma empresa e filial para a execução de tarefas durante o cadastramento de um agendamento.
- 8. O campo Empresa/Filial possui recurso de pesquisa de opções para facilitar o preenchimento. Este campo permite selecionar múltiplas Empresas/Filiais para preenchimento.
- 9. Para agendar uma rotina, é preciso informar o módulo que será utilizado para a execução. Esse módulo pode ser informado diretamente (se o usuário souber o código relacionado), ou pode ser feita uma pesquisa ativando-se o F3 do campo.
- 10. Para informar uma recorrência para um agendamento, clique em Recorrência, localizado na janela inferior dessa visão.
- 11. Para recorrência existem cinco tipos:
- Diária: informe o período de dias a ser considerado, assim como o número de execuções por período, o intervalo e a data de término, se houver.
- Semanal: informe os dias da semana a serem considerados, assim como o número de execuções por período, o intervalo e a data de término, se houver.
- Mensal: informe o mês a ser considerado, assim como o número de execuções por período, o intervalo e a data de término, se houver.
- Anual: informe o ano a ser considerado, assim como o número de execuções por período, o intervalo e a data de término, se houver.
- Sempre ativo: Esta opção mantém a rotina agendada em funcionamento contínuo até a data de término, se houver.

Para informar a quantidade de execuções em um mesmo dia, existe os campos:

- Número de Execuções no mesmo dia;
- Intervalo e
- Execuções.

Além de informar a quantidade de execuções é preciso indicar o intervalo entre elas. O mínimo permitido é de 15 minutos.

O recurso Execuções, exibe em uma lista a hora de cada execução.

Para essa recorrência pode ser informado que existe uma data de término ou não.

 Para realizar filtros no *browse* onde os agendamentos são exibidos, utilize o botão de filtro, localizado na parte superior do *browse*.

É possível realizar buscas no *browse* a partir da opção Buscar localizada acima do *browse* de agents.

 Esse mesmo cadastro pode ser realizado através das próprias rotinas. Mas, para isso o usuário deve possuir permissão de agendamento e geração de arquivo no servidor.

O cadastro segue o mesmo princípio.

#### Seção 4 – Monitor de Serviços

1. Existem dois serviços que já configurados no *Schedule*.

O Serviço de Verificação de Agendamentos: este serviço é responsável por monitorar os agendamentos e gerar as tarefas para execução.

O Serviço de Gerenciamento de Filas: este serviço é responsável por fazer a distribuição das tarefas entre os *agents* configurados.

Estes serviços podem ser visualizados na visão inicial, no *browse* localizado na parte superior da tela.

Para realizar o gerenciamento dos serviços existe uma barra de botões localizada acima do *browse* de servicos:

O primeiro botão permite iniciar todos os serviços de uma só vez.

O segundo inicia serviços específicos.

O terceiro botão interrompe todos os serviços de uma vez.

O quarto botão interrompe um serviço por vez.

Devido à complexidade de manipulação dos *agents*, é bem possível que seja necessário solicitar a atualização de *status.* Para isso, clique em **Atualizar**.

# Seção 5 – Monitor de *Agents*

Na primeira visão de *agent*, são exibidas as informações sobre o *status* do *agent* e sobre os eventos de cada um.

No *browse* localizado na parte superior da tela, são exibidos todos os *agents* configurados, seu *status* e a data e hora da ultima utilização.

Para realizar o gerenciamento dos *agents* existe uma Barra de Botões acima do *browse* de serviços,

O primeiro botão permite iniciar todos os serviços de uma só vez.

O segundo inicia serviços específicos.

O terceiro botão interrompe todos os serviços de uma vez.

O quarto botão interrompe um serviço por vez.

Devido à complexidade de manipulação dos *agents*, é bem possível que seja necessário solicitar a atualização de *status.* Para isso clicar no último botão, **Atualizar**.

No *browse* localizado na parte inferior da tela são exibidas as informações sobre os eventos de cada *agent*.

As informações sobre os eventos podem ser atualizadas através pelo botão **Atualizar**.

Para fazer o controle do funcionamento de cada *thread* acesse Schedule > Agent > Monitor.

O *browse* superior exibe as mesmas informações contidas na visão inicial. Os *agents* configurados, *status* e data e hora da ultima utilização.

Para realizar o gerenciamento dos *agents* existe uma Barra de Botões localizada acima do *browse* de serviços, com as mesmas funcionalidades daS existentes na visão inicial.

No *browse* localizado na parte inferior dessa visão é possível visualizar todas as threads configuradas para cada agent com seu status, e o que esta sendo processado em tempo real.

A Barra de Botões localizadas acima do *browse* possibilita o aumento das *threads*, utilizando o botão **Aumentar Número de Threads (+)**, ou a diminuição das *threads*, utilizando o botão **Diminuir Número de Threads (-)**.

Para atualizar as informações das *threads* utilizar o botão **Atualizar**.

Seção 6 – Monitor de Agendamentos

6 – SIGACFG – Schedule

Na visão inicial do Schedule é possível visualizar todas as tarefas que estão na fila de execução. Essas tarefas estão em um *browse* localizado na parte inferior da tela.

Para realizar filtros no *browse* onde as tarefas são exibidas, utilize o botão de Filtro, localizado na parte superior do *browse*.

É possível realizar buscas no *browse* a partir da opção **Buscar** localizada acima do *browse* de tarefas.

Os detalhes de cada *status* podem ser visualizados clicando duas vezes no *browse*.

Na visão inicial de **Agendamentos** são exibidos todos os agendamentos configurados, que também consta com as opções **Filtro** e **Buscar**.

Os detalhes de cada *status* podem ser visualizado clicando duas vezes no *browse* para a exibição da **Legenda**.

Um agendamento pode ser executado a qualquer momento, utilizando o botão Executar Agora **(>)**.

Para visualizar as informações dos agendamentos, acesse *Schedule* > Agendamentos > Monitor .

Na primeira janela localizada na parte superior da tela, são listados todos os agendamentos e seus *status,* que também conta com as opções de **Filtro** e **Buscar** e **Legenda,** assim como as demais janelas.

Na janela central, são exibidas as tarefas geradas por cada agendamento:

No painel inferior são visualizados os eventos da tarefa selecionada.

Seção 7 – Importação de Registros do *Schedule* Antigo

Para importar os agendamentos do Schedule basta utilizar a opção Importar Agendamentos Antigos.

1. Acesse: *Schedule* > Agendamentos > Cadastros e clique no primeiro botão.

Seção 8 – Monitor de Integração com ERPs

1. Para realizar o monitoramento das transações entre o Protheus e os demais ERPs, basta ir até a visão EAI.

Na parte superior da tela são visualizadas todas as transações.

Caso uma transação falhe, é possível recolocá-la na fila clicando no botão **Tentar Novamente**.

Para realizar filtros no *browse* onde as transações são exibidas, utilizar o botão de **Filtro**, localizado na parte superior do *browse*.

Os detalhes de cada *status* podem ser visualizado clicando-se duas vezes no *browse*.

No painel inferior são visualizados os eventos da transação selecionada.

É possível atualizar os eventos utilizando o botão **Atualizar**.

# Seção 9 – Limpeza das Tabelas Utilizadas

1.Para fazer a limpeza das tabelas utilizadas pelo Schedule, acesse Schedule> Limpeza de Tabelas.

2. Selecione a Tabela.

3.Para limpar registros é necessário realizar um filtro anteriormente, utilizando o botão **Filtro**.

4.Após a verificação dos dados filtrados utilizar o botão Excluir registros **(x)**.

5.Atenção após a exclusão com o *Schedule*, os registros ainda não foram deletados fisicamente. Para que isso aconteça é necessário que todos os usuários e serviços do Microsiga Protheus® sejam finalizados; ou seja, é preciso ter acesso exclusivo às tabelas para efetuar a deleção física dos registros.

# *Informações Técnicas*

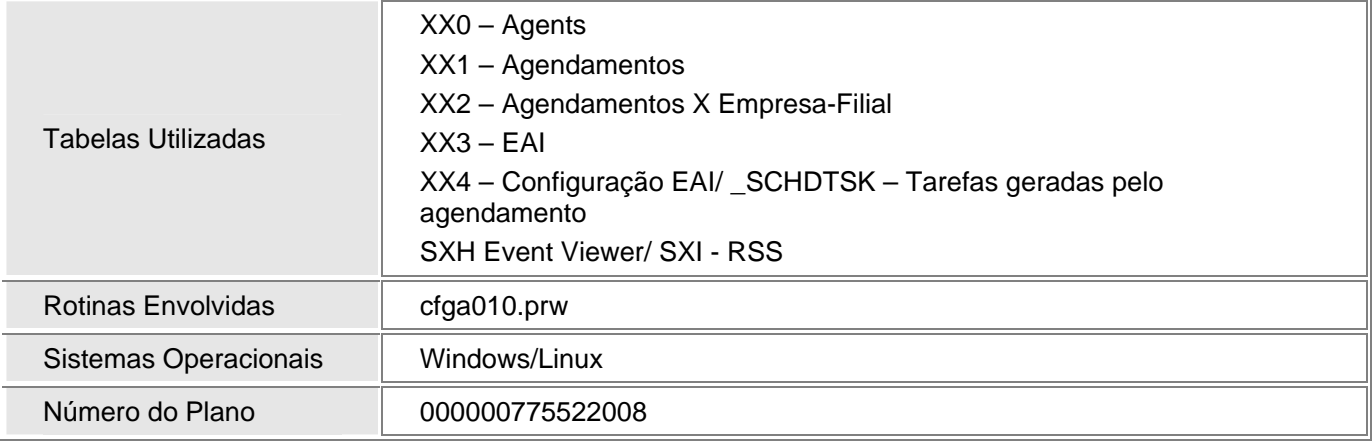